## **WYLICZANIE INDEKSU HIRSCHA NA PODSTAWIE BAZY SCOPUS**

## *1.* Wchodzimy na stronę bazy i klikamy zakładkę *Authors*:

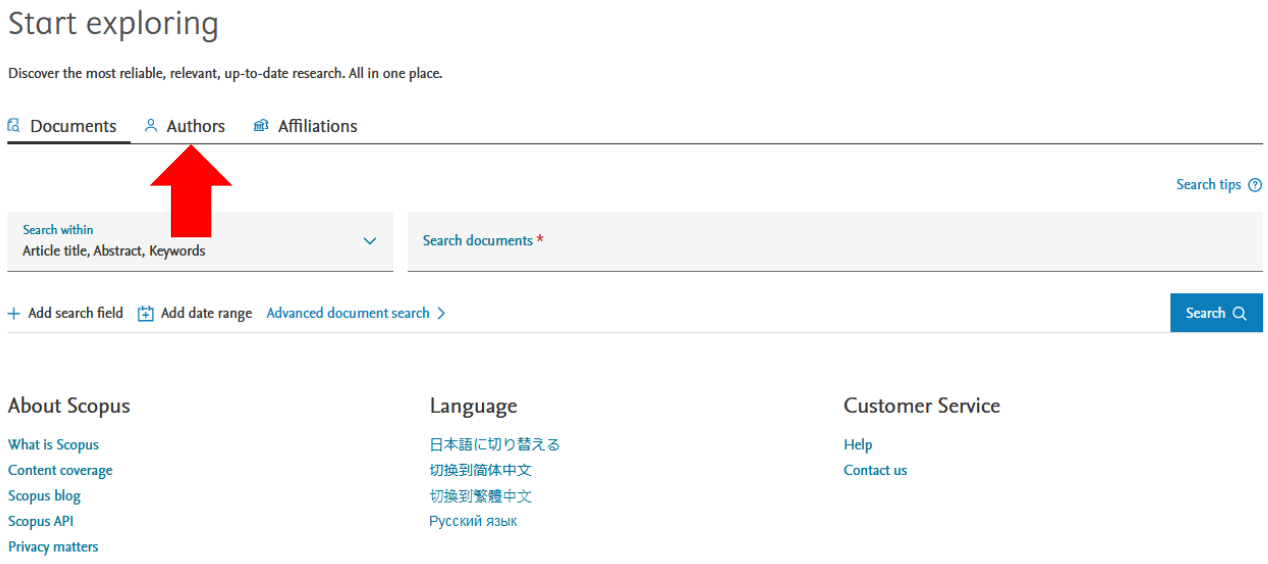

*2.* W polu *Enter last name* wpisujemy nazwisko autora, natomiast w polu *Enter first name* pierwszą literę imienia [w przypadku nazwisk z polskimi znakami diakrytycznymi zastępujemy je asteryskiem ("\*" na klawiaturze numerycznej)]. Następnie klikamy przycisk Search.

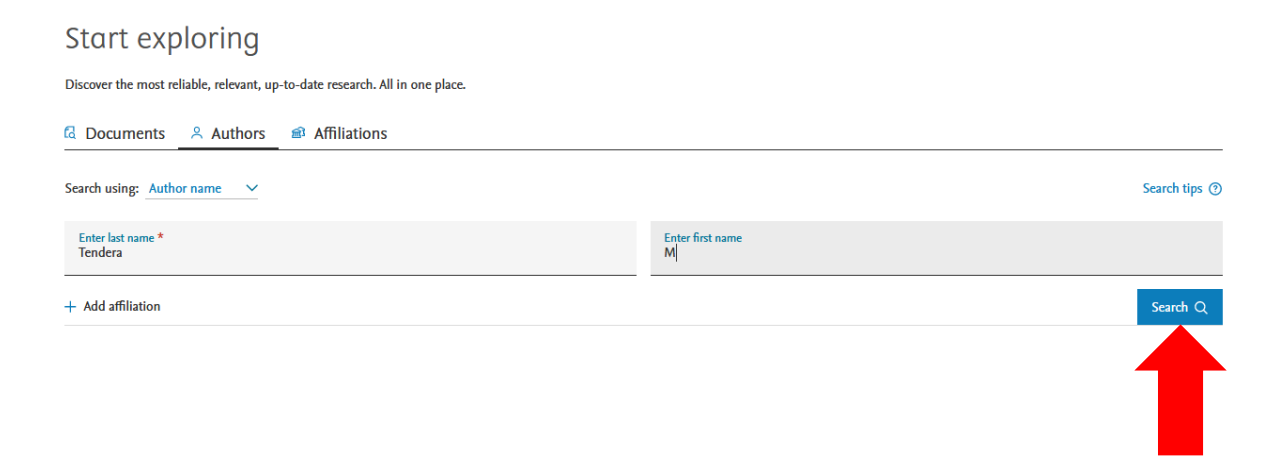

3. Wyświetliła się lista profilów stanowiąca odpowiedź na nasze zapytanie. Niektóre osoby znajdą w tym miejscu jedynie swój profil (wówczas powinny zapoznać się z zawartością kolumny *h-index* – obwiedzionej czerwoną ramką na screenie poniżej – w której Scopus podaje wartość Indeksu Hirscha ich dorobku).

Często zdarza się jednak, że dorobek poszukiwanego autora znajduje się w więcej niż jednym profilu. Należy wtedy przeanalizować zawartość tych profili, które mogą zawierać prace z poszukiwanego dorobku. W przypadku prof. dr hab.n.med. Michała Tendery są to pierwsze dwa profile. Zaznaczamy pole przy pierwszym profilu z personaliami Autora i klikamy komendę *Show documents*:

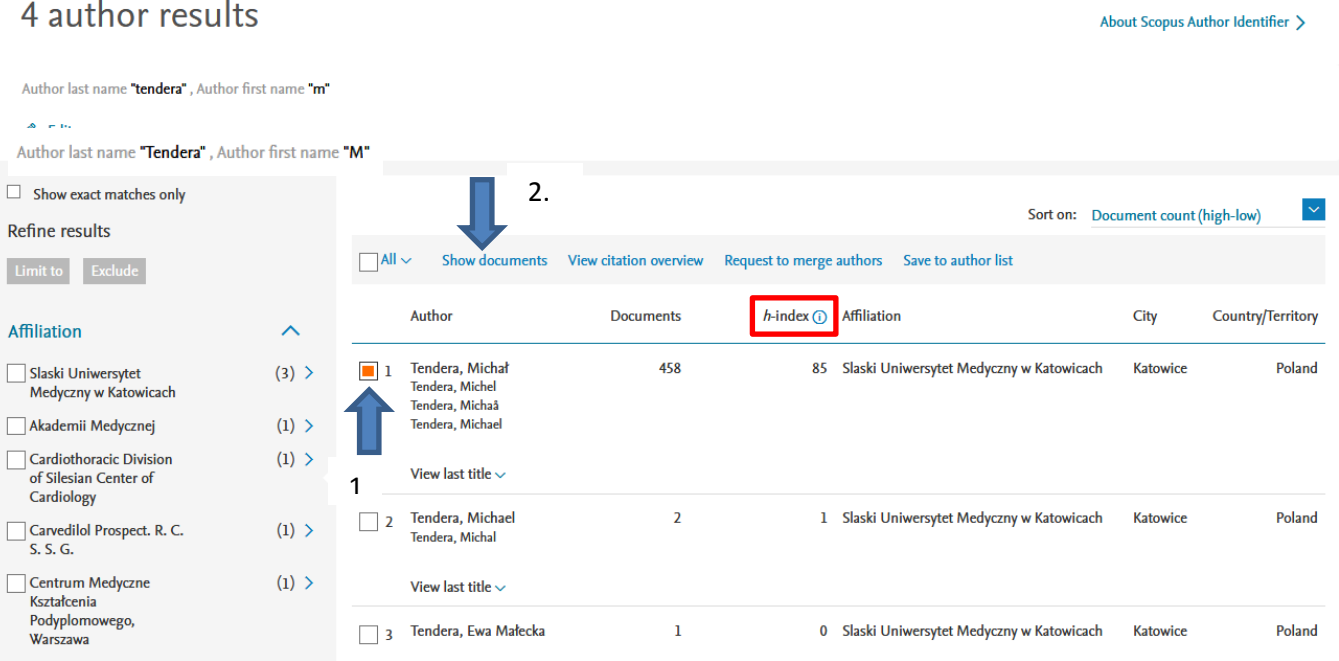

4. Na kolejnej stronie ustawiamy cytowania publikacji w kolejności malejącej (obok komendy *Sort on* znajduje się lista rozwijana, wskazujemy na niej *Cited by (highest)),* a następnie zaznaczamy okno przy każdej pracy, którą identyfikujemy jako swoją. Przy analizie dorobków składających się z więcej niż 20 prac pomocne będzie wykorzystanie opcji wyświetlenia na stronie jednocześnie do 200 rekordów. W tym celu u dołu strony lokalizujemy polecenie *Display -* na liście rozwijanej umieszczonej obok niej wskazujemy maksymalną wartość liczbową.

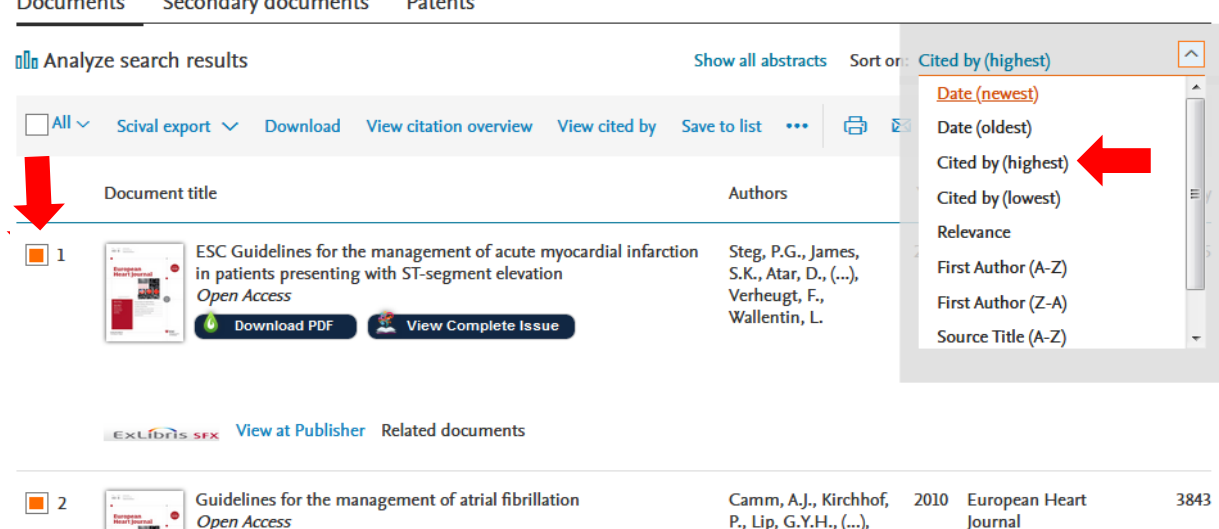

Zamorano, J.L.,

-<br>31(19), pp. 2369-2429

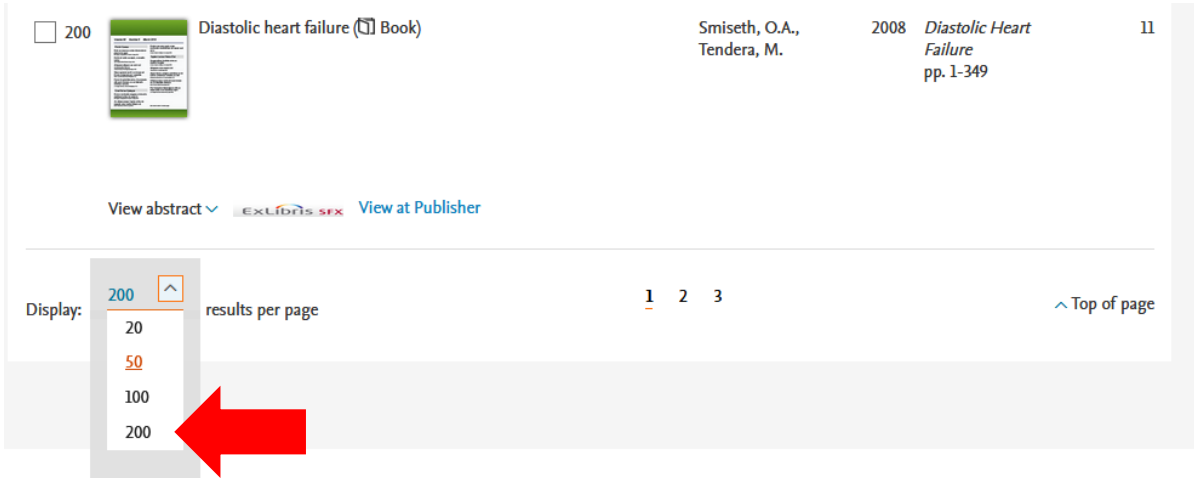

5. Po przeanalizowaniu rekordów na jednej stronie, klikamy przycisk *Save to list* u góry strony (tworzymy w ten sposób listę prac, których cytowania baza weźmie pod uwagę w trakcie wyznaczania Indeksu Hirscha):

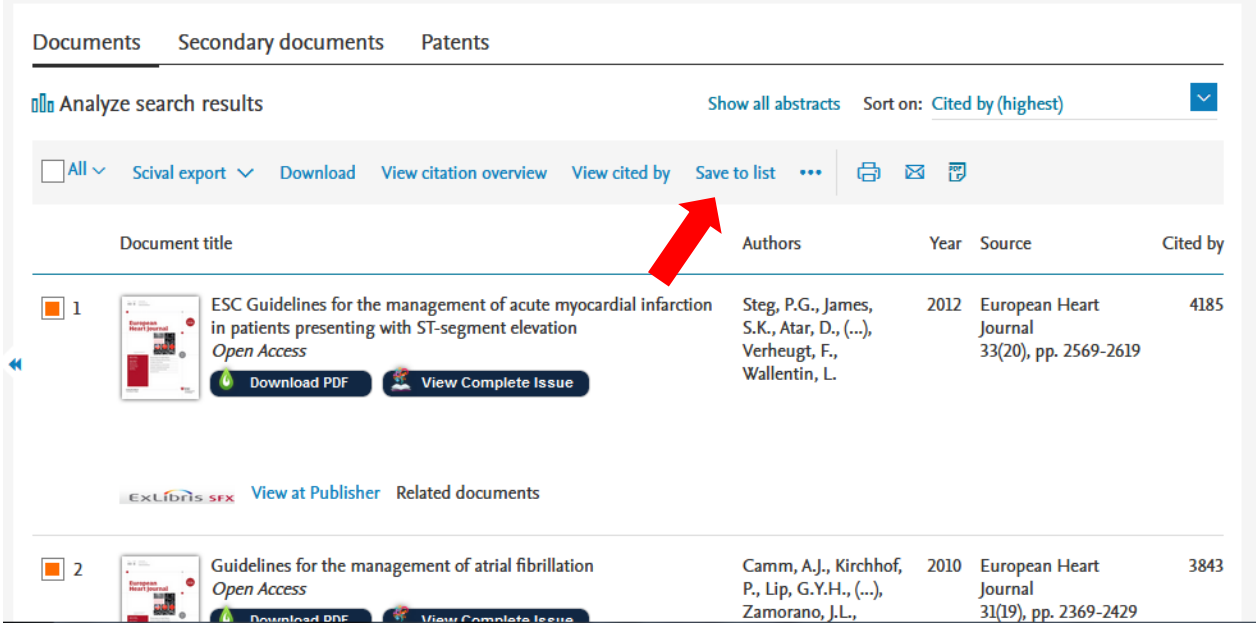

W oknie, które właśnie się wyświetliło, nadajemy nazwę tworzonej liście i klikamy przycisk *Save list*:

Save the 342 selected documents to a new list, or add them to one of your saved lists: 3

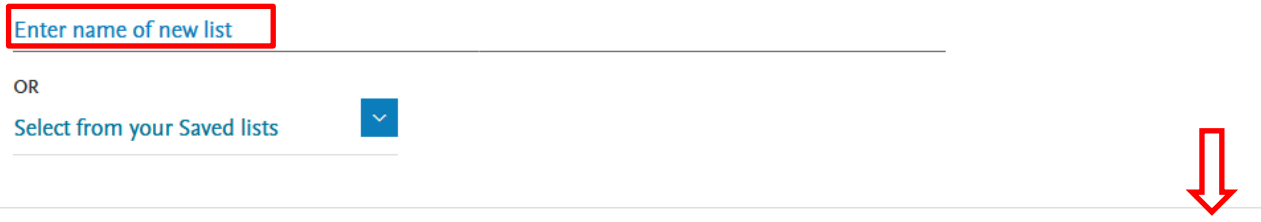

 $\pmb{\times}$ 

Cancel Save list

Informacja o utworzeniu listy zostaje wyświetlona w oknie obwiedzionym jasnozieloną obwódką:

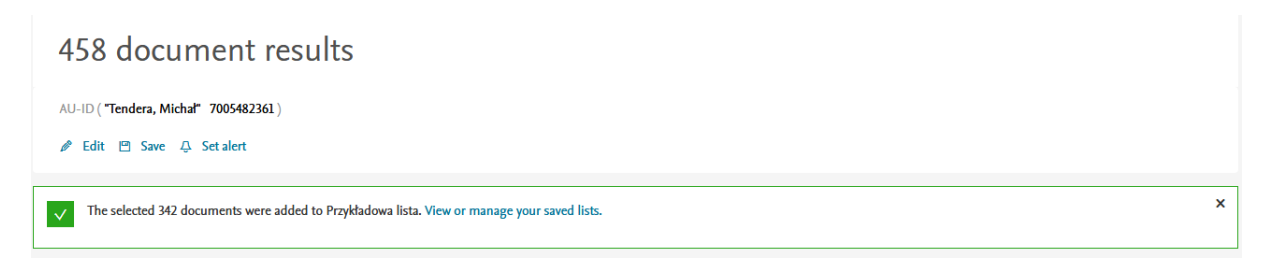

6. Analizujemy teraz kolejne profile. Po zaznaczeniu kolejnych rekordów dodajemy je naszej listy. W tym celu klikamy komendę *Save to list*, w nowootwartym oknie klikamy komendę *Select from your Saved lists* i wybieramy nazwę już utworzonej listy z rekordami pochodzącymi z poprzedniego profilu. Następnie klikamy *Save list*.

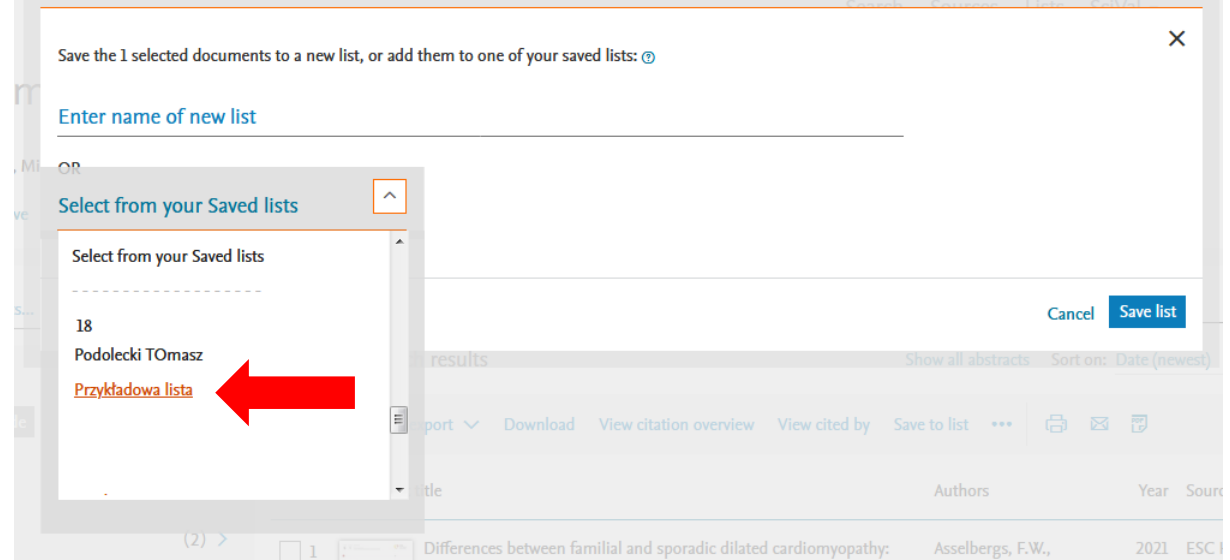

## Baza poinformuje nas o poszerzeniu listy:

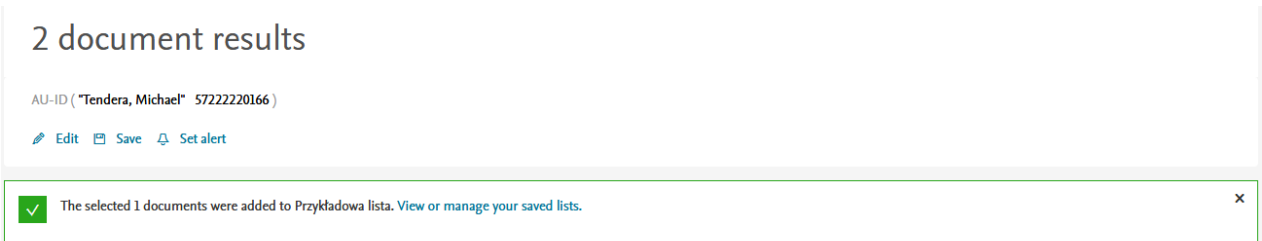

7. Gdy ukończymy analizę naszego dorobku, klikamy na link *Lists* w górnej części ekranu:

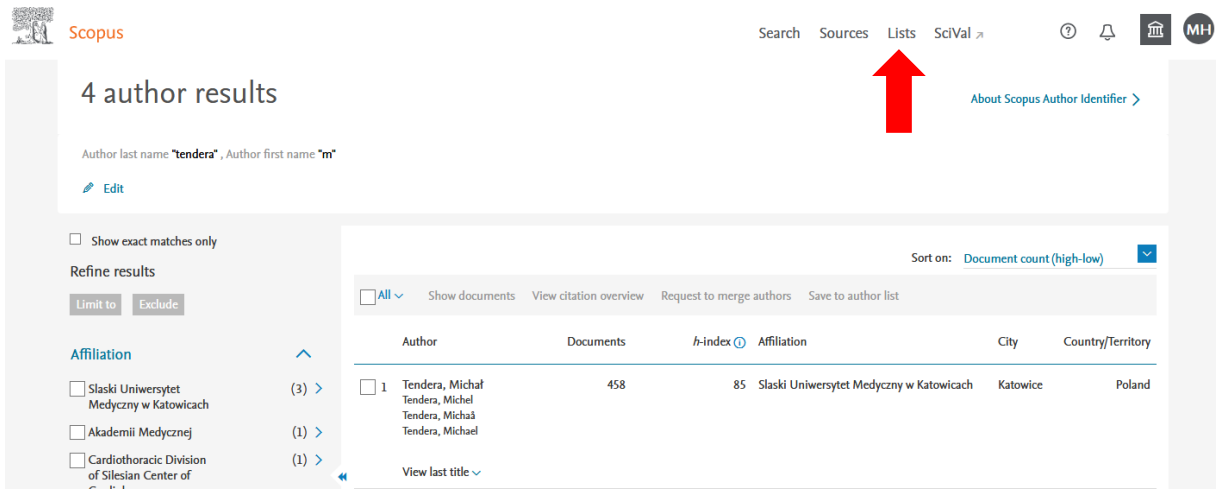

- 8. Wyświetli się okno z zapisanymi listami klikamy nazwę tworzonej przez nas listy.
- 9. Scopus wyświetli nam zawartość wybranej listy. Aby przenieść ją do analizy, klikamy link *All* i wybieramy *Select all*:

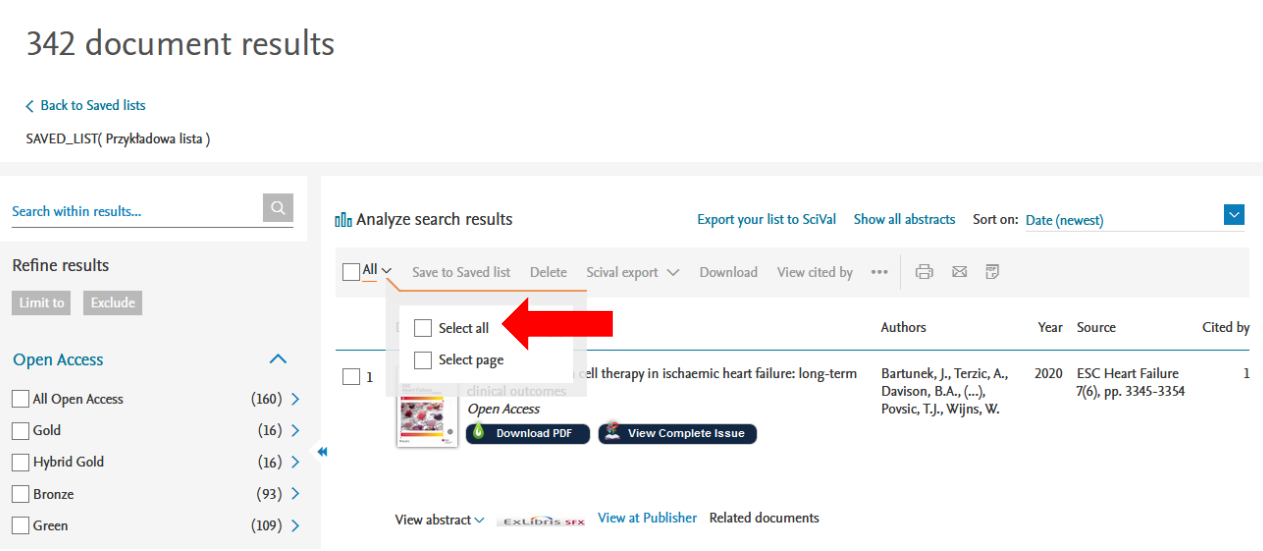

10. Klikamy teraz ikonę z trzema kropkami – pojawi się lista wyboru, na które wskazujemy komendę *View citation overview:*

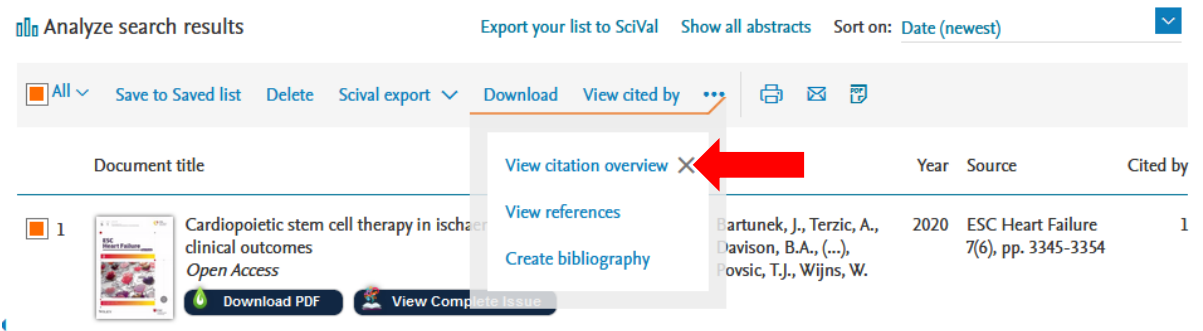

11. Indeks Hirscha znajduje się miejscu zaznaczonym na czerwono:

## Citation overview

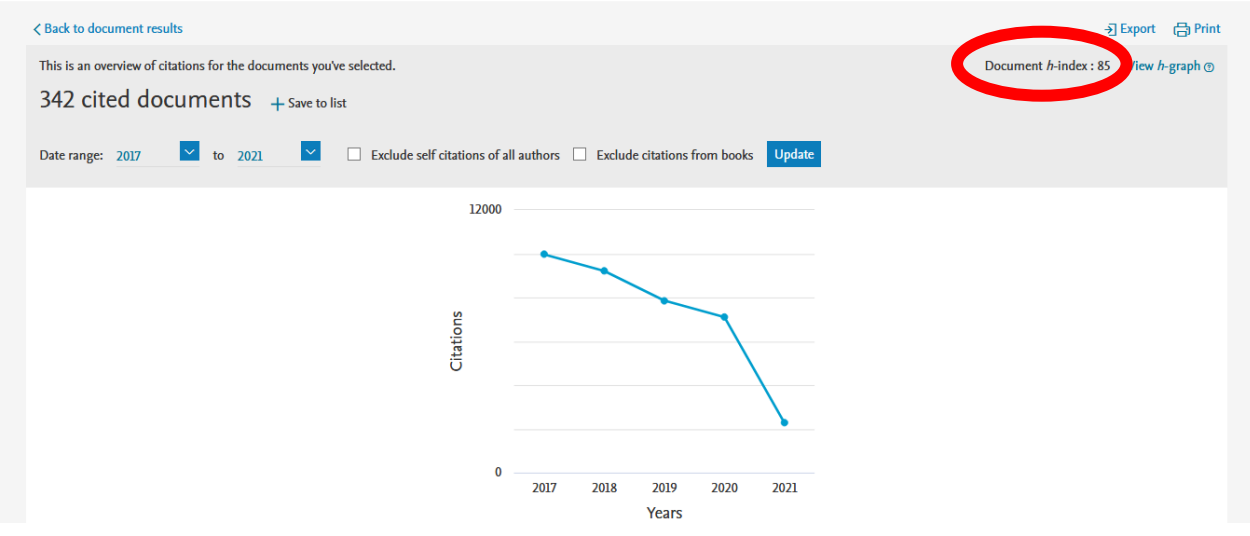